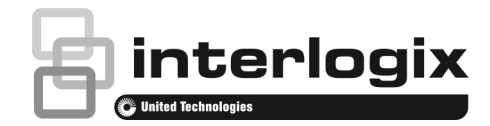

# Brukerveiledning for TruVision opptaker

# **Direktevisning «Live»**

På skjermen vil du i direkte video visningen se gjeldene dato og tid, kameranavn og om opptak utføres.

Informasjon som systemet og kameraets status vises som ikoner på hoved og hendelsesskjermer. Kameraets statusikoner vises for hvert kamera. Hvert ikon representerer informasjon om et bestemt element. Disse ikonene er:

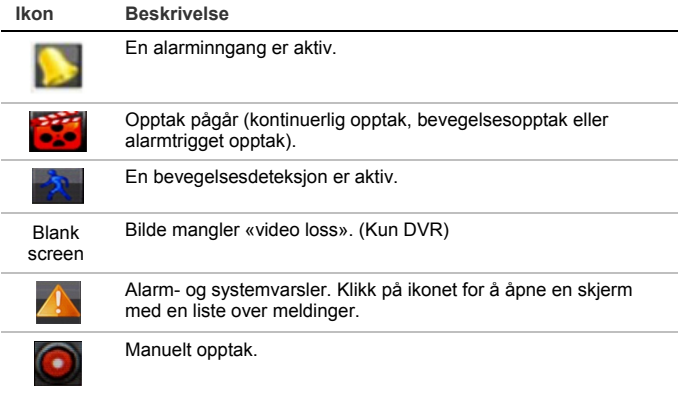

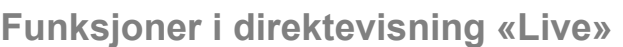

Høyreklikk på musen i direktevisning (live) for å vise en hurtigmeny:

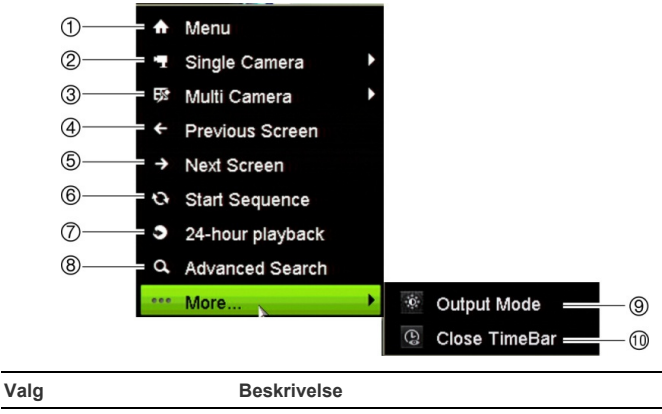

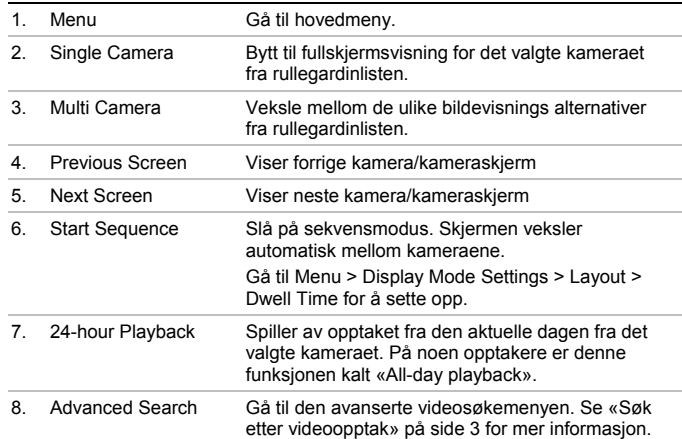

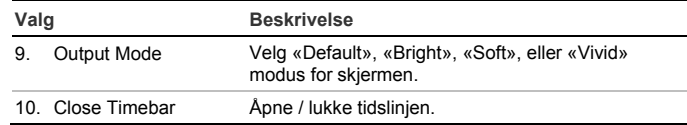

# **Innlogging**

For de fleste funksjoner (for eksempel avspilling, menytilgang, ta øyeblikksbilder, etc), må du logge inn med et gyldig brukernavn og passord.

Standard bruker: admin

Standard passord: 1234

# **Verktøylinje for hurtigtilgang**

Bruk verktøylinjen for hurtigtilgang i direktevisning (live) for å få rask tilgang til de mest brukte kommandoer. Plasser markøren over et kamera i direktevisningmodus og venstreklikk på musen. Verktøylinjen vises:

**Merk**: Ikke alle kommandoer oppført nedenfor er tilgjengelige på alle opptakere.

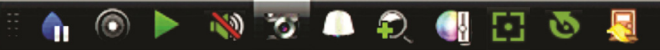

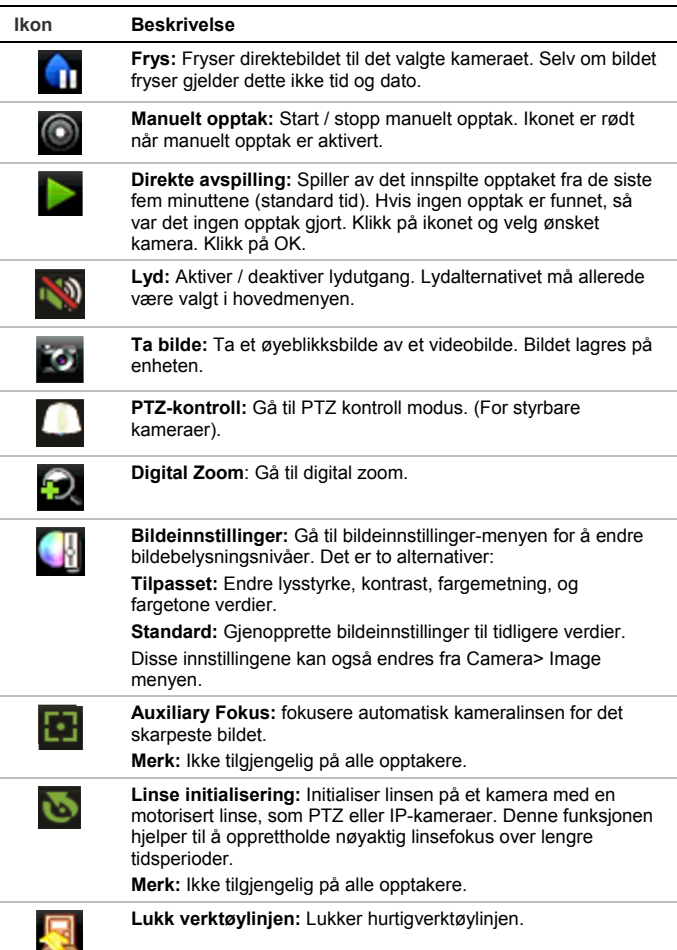

Noen av funksjonene kan bare nås med et gyldig brukernavn og passord.

#### © 2014 United Technologies Corporation.

Interlogix is part of UTC Building & Industrial Systems, a unit of United Technologies Corporation. All rights reserved.

# **Styre et PTZ kamera**

Venstre-klikk med musen på ønsket kamerabilde for å åpne verktøylinjen for hurtigtilgang. Klikk på PTZ kontroll-ikonet på verktøylinjen for å gå til PTZ-modus. Hvis skjermen er i et splittvisning format, endres den til fullskjerm format for det valgte kameraet.

### **PTZ kontrollpanel**

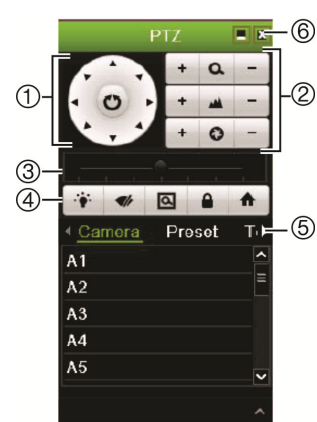

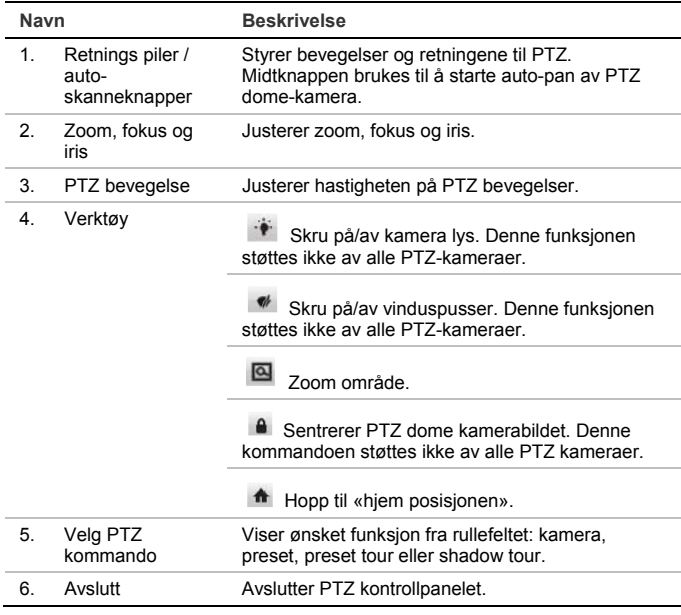

# **Avspilling**

Det er fire måter å spille av et opptak på:

- Umiddelbar avspilling av det nyeste videoopptaket
- 24 timers avspilling av dagens videoopptak (Denne funksjonen kalles "Allday playback" på noen opptakere)
- Søk i videoarkivet etter et bestemt tidspunkt, dato, bokmerke, øyeblikksbilde eller hendelse
- Søk i systemets logg.

### **Avspillingsskjerm (24-hour/All-day playback)**

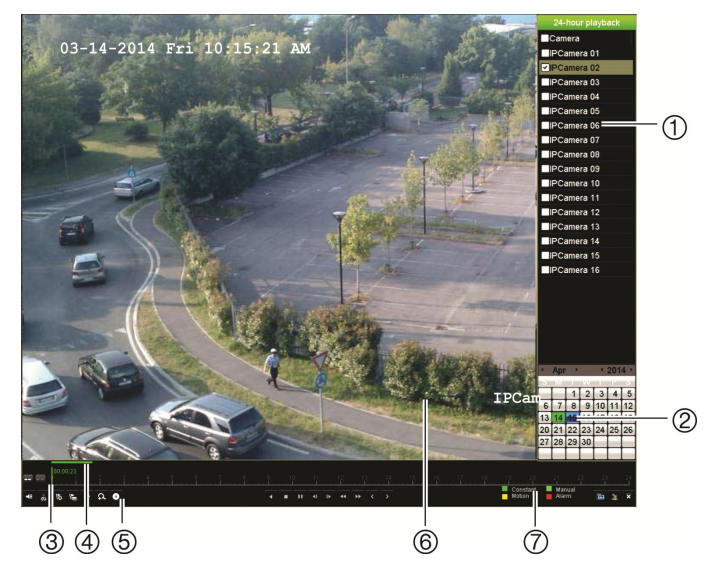

- 1. **Kameraliste**: Velg kamera for avspilling. Beveg musen over området for å vise listen over tilgjengelige kameraer.
- 2. **Kalender**. Blå: Gjeldene dato. Grønn/Gul/Rød: Opptak som er tilgjengelig på videoopptakeren.
- 3. **Zoom kontroll**: Zoom inn og ut på tidslinjen for å vise progresjonen i større eller mindre tidsrom.
- 4. **Tidslinje**: Tidspunkt for selve avspillingen. Dette vises kun i 24-timers avspilling.
- 5. **Avspilling fremdriftslinje:** Denne linjen viser hvor mye av 24-timers perioden som har blitt tatt opp. Fargen avhenger av type opptak.
- 6. **Avspillingsverktøy** (for mer informasjon, se nedenfor).
- 7. Avspillingsskjerm.
- 8. **Opptakstype**: Beskrivelse av fargekoding av de typer opptak som vises i avspillingsfremdriftslinjen.

### **Avspillingsverktøy**

Se Figur 1 nedenfor.

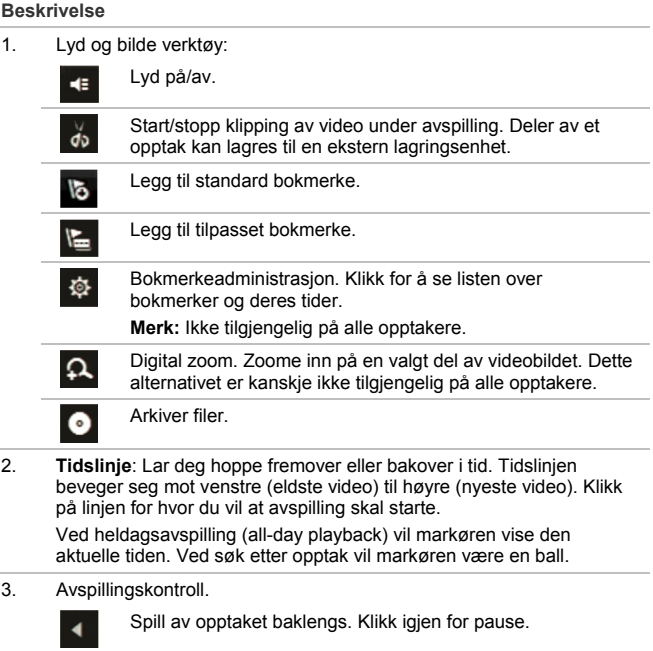

#### **Figur 1: Verktøy for avspilling**

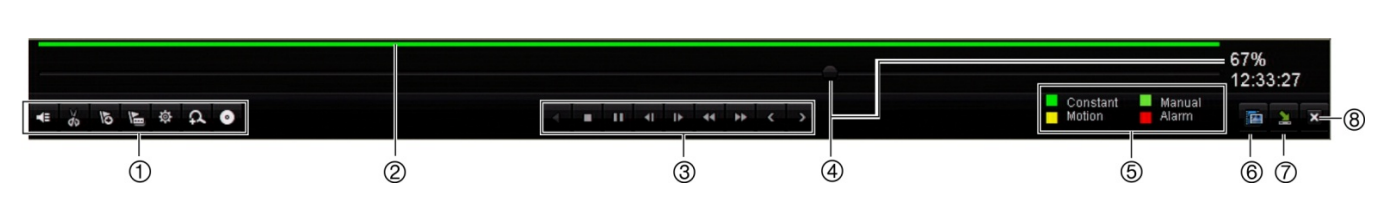

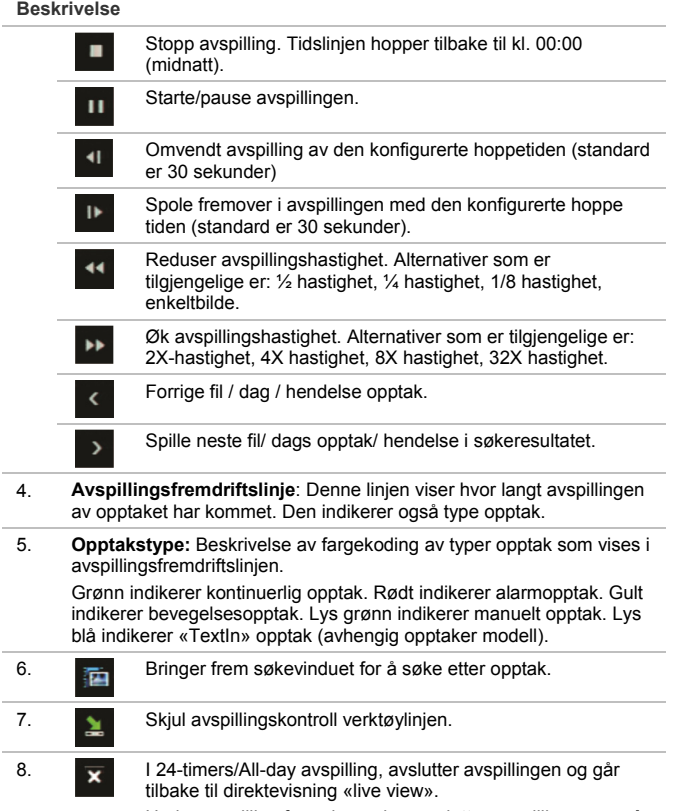

Under avspilling fra søkemodus, avslutter avspillingen og gå tilbake til søkeskjermen.

### **Direkte avspilling «Instant playback»**

Bruk hurtigmenyen for rask tilgang til å avspille opptak fra de siste fem minuttene. Bare et kamera kan være valgt av gangen. Avspillingstiden her er 5 minutter og kan ikke endres.

#### **For å direkte avspille et videoopptak:**

- 1. Fra direktevisningmodus, venstreklikk på musen på ønsket kamerabilde. Hurtigmenyen vises. Klikk på **Instant Playback** .
- 2. Velg ønsket kamera fra nedtrekksmenyen og klikk **OK**.

Avspilling starter umiddelbart. Direkte avspilling rullefelt vises under det valgte kameraet

3. Klikk **Pause** på verktøylinjen for å pause en avspilling.

Klikk **Play** for å restarte avspillingen.

Klikk Stop **x** for å stoppe avspillingen og returnere til direktevisning.

#### **24 timers avspilling «24-hour playback»**

Bruk dette valget for å spille av et opptak fra den siste dagen. Avspillingen starter ved midnatt og går for 24-timers periode. 24 timers avspilling vises i fullskiermvisning.

**Merk**: Dette valget heter "All-day Playback" på enkelte opptakere.

#### **For avspilling av opptak fra de siste 24 timer:**

1. I direktevisning «live view», høyreklikk over ønsket kamerabilde. **24-hour Playback** i menyen.

Avspillingsskjerm vises. Som standard vises fullskjerm visning.

2. For å velge mer enn ett kamera for Multi avspilling eller for å velge avspilling fra en annen dag, flytt musen til høyre kant av skjermen. Kamera / kalender panelet vises. Sjekk de ønskede kameraer og / eller en annen dag.

Avspillingen starter umiddelbart.

**Merk**: Det vises en melding hvis det ikke er noen opptak funnet for denne perioden.

- 3. Bruk avspillingskontroll verktøylinjen for å styre avspillingen manuelt.
- 4. Klikk **Exit** for å gå tilbake til direktevisning.

– Eller –

Høyreklikk på musen og klikk **Exit** i menyen for å gå tilbake til forrige skjerm.

## **Søk etter videoopptak**

- 1. I fra direktevisning, høyreklikk og velg **Advanced Search** fra menyen.
- 2. I fra **Search** menyen, velg en av følgende søks typer:

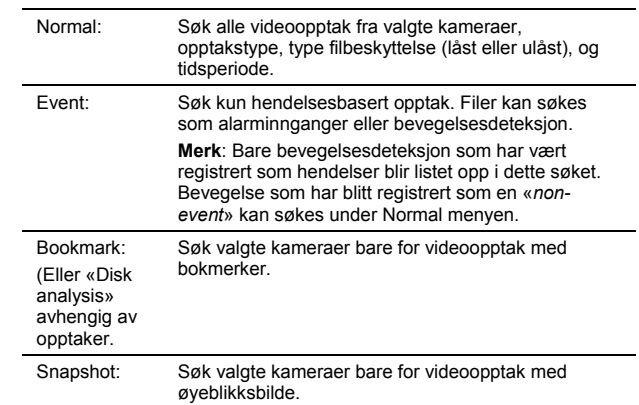

### **Søkeresultater**

Et søk vil vanligvis produsere en liste over filer. Filene er listet etter kamera, og deretter for hvert kamera etter dato og klokkeslett. De nyeste filene er listet først. Bare en fil kan spilles om gangen. Klikk på **D** på den valgte filen for å spille av opptaket.

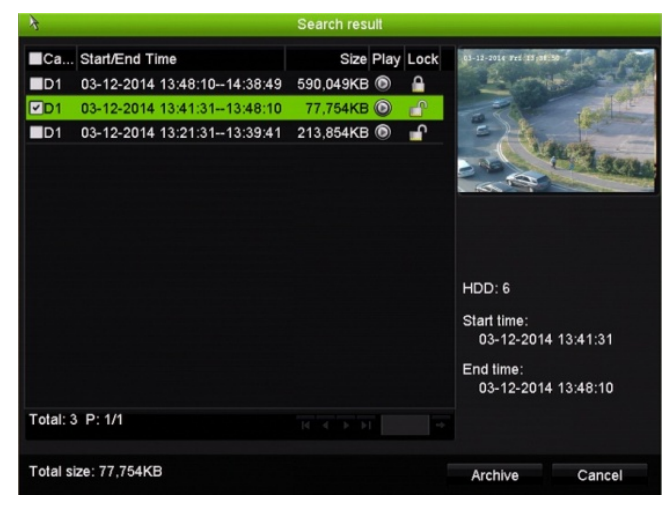

# **Arkivere opptaksfiler**

Det er to måter å arkivere opptaksfilene på:

- **Hurtig arkivering**: Trykk på knappen «Archive» på opptakerens frontpanel for å arkivere opptaksfilene raskt. Opptakeren laster ned alle opptaksfiler som ligger på enheten inntil det ledige minnet er fullt. Dette alternativet er ikke tilgjengelig ved bruk av musen.
- **Avansert søk** «**Advanced Search**»**:** Du kan spesifisere arkiveringsinnstillinger som for eksempel en bestemt tid og dato periode, type opptak, start-og sluttid, samt kameraer.

### **Hurtig arkivering**

**For å arkivere videoopptak ved bruk av hurtig arkivering:** 

- Sett inn sikkerhetskopieringsenhet i opptakeren.
	- Ved bruk av USB-minnepenn, sett enheten inn i USB-porten på frontpanelet.

Dersom det benyttes DVD eller eSATA (avhengig av modell), sett inn en plate i DVD-stasjonen. Hvis mer enn én medietype er funnet av opptakeren, prioriteres USB-enheten foran de andre.

2. Trykk på knappen **Archive** på frontpanelet eller fjernkontrollen for å åpne skjermbilde for hurtig arkivering.

3. Klikk **Start** eller trykk på **Archive** tasten på frontpanelet. Enheten begynner å laste ned alle filene i listen.

**Merk**: Hvis det er en kapasitetsbegrensning på sikkerhetskopieringsenheten, vil bare de nyeste filene sikkerhetskopieres. En melding vises for å bekrefte når nedlastingen er fullført.

### **Arkivering via Avansert Søk**

**For å arkivere videoopptak ved bruk av Avansert Søk:** 

1. Sett inn sikkerhetskopieringsenhet i opptakeren.

Ved bruk av USB-minnepenn, sett enheten inn i USB-porten på frontpanelet

Dersom det benyttes DVD eller eSATA (avhengig av modell), sett inn en plate i DVD-stasjonen. Hvis mer enn én medietype er funnet av opptakeren, prioriteres USB-enheten foran de andre.

2. I direktevisningsmodus, trykk på **Search** knappen på frontpanelet eller på fjernkontrollen.

- Eller -

Høyreklikk på musen og velg **Advanced Search**.

Skjermbilde for Avanser Søk vises på skjermen.

3. Velg ønsket kamera og søkeparametere.

**Opptakstype**: All, constant, motion, text insertion, or alarm.

**Filtype**: All, locked, or unlocked.

- 4. Velg ønsket start og slutt tid samt dato for opptaket.
- 5. Klikk på **Search**. En liste med resultater vises.
- 6. Velg filene som skal eksporteres.

**Merk**: Du kan trykke på **Play** knappen for å verifisere at den valgte filen er den du vil eksportere.

- 7. Klikk på **Archive**. Skjembilde for arkivering vises.
- 8. Velg hvilken type lagringsmedia som det skal eksporteres til fra nedtrekks menyen.
- 9. Klikk **Archive** for å starte eksportering av sikkerhetskopien.
- 10. Klikk **OK** når arkiveringen er fullført. Klikk **Cancel** til du returnerer til direktevisningsmodus.

# **Bruk av nettleser**

For å få adgang til lagringsenheten, åpne nettleseren og tast inn den tildelte IPadressen i adressefeltet. Tast inn brukernavn og passord i påloggingsvinduet.

**Merk**: Kun en lagringsenhet kan vises pr. nettleservindu.

Bruker ID: admin

Passord: 1234

Standard nettverksinnstillinger for opptakeren:

- IP adresse 192.168.1.82
- Nettverks maske 255.255.255.0
- Gateway adresse 192.168.1.1
- Porter:

Ved bruk av nettleser:

RTSP port: 554

HTTP port: 80

Ved bruk av TruNav:

RTSP port: 554

Server/Client software port: 8000

### **Nettleser oversikt**

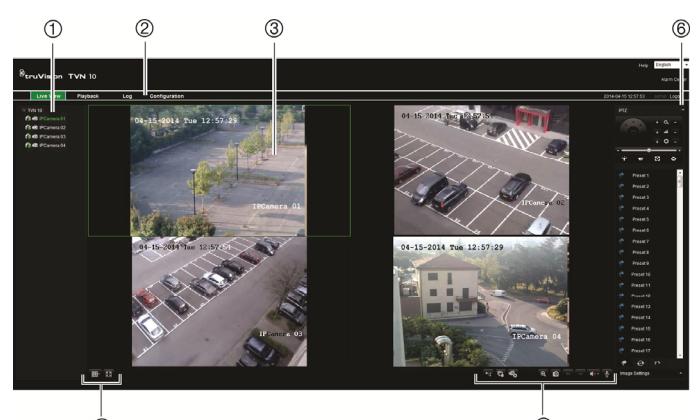

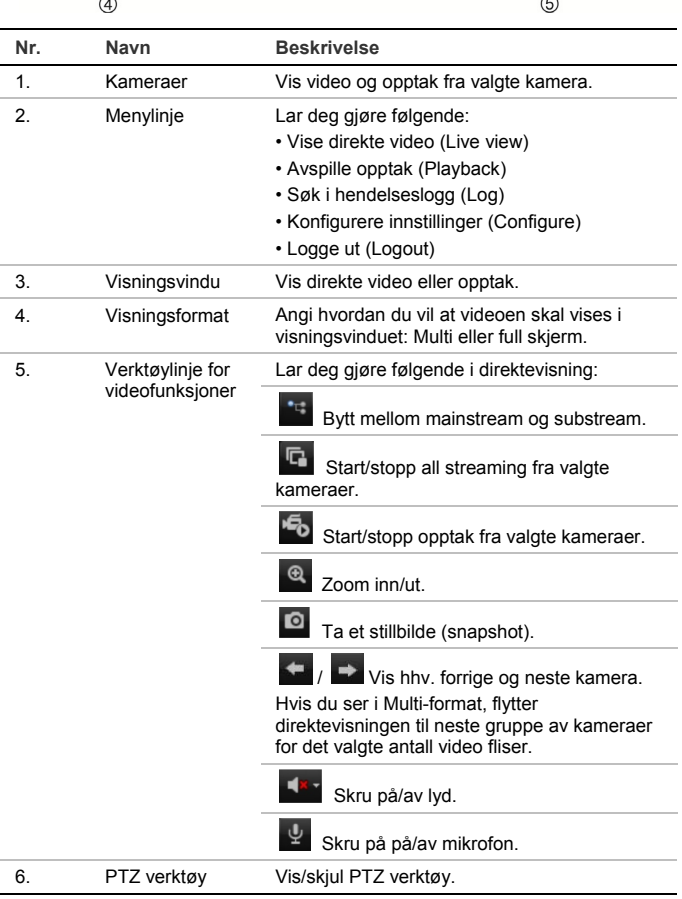

#### **Kontaktinformasjon**

For kontaktinformasjon, se www.interlogix.com eller www.utcfssecurityproducts.eu.